#### **Remote Desktop - lokalen Drucker an RDP-Server weitergeben**

Ich nutze RDP über die TERRA Blackbox oder die Blackbox von Team2Work oder ohne Verschlüsselung und würde gerne daheim Rechnungen auf meinem lokalen Drucker drucken, allerdings kann ich nur auf dem am Server angeschlossenen Drucker drucken.

Sie können die RDP-Software so konfigurieren, dass Ihr lokaler Drucker auch am Server erkannt wird.

Dazu gehen Sie wie folgt vor:

*Normale unverschlüsselte Verbindung oder verschlüsselte Verbingung mit einer Lösung eines Drittanbieters:*

Wenn Sie eine Verknüpfung der RDP-Verbindung haben, klicken Sie auf diese mit der rechten Maustaste und dann auf "Bearbeiten".

Wenn Sie direkt die Remotedesktop-Software starten, starten Sie diese.

Nun erscheinen die Einstellungen zu der Verbindung.

Klicken Sie auf "Lokale Ressourcen" (sollten Sie diese nicht sehen, klicken Sie erst auf "Optionen >>")

Dort können Sie bei "Drucker" ein Häkchen setzten, um Ihren Drucker freizugeben.

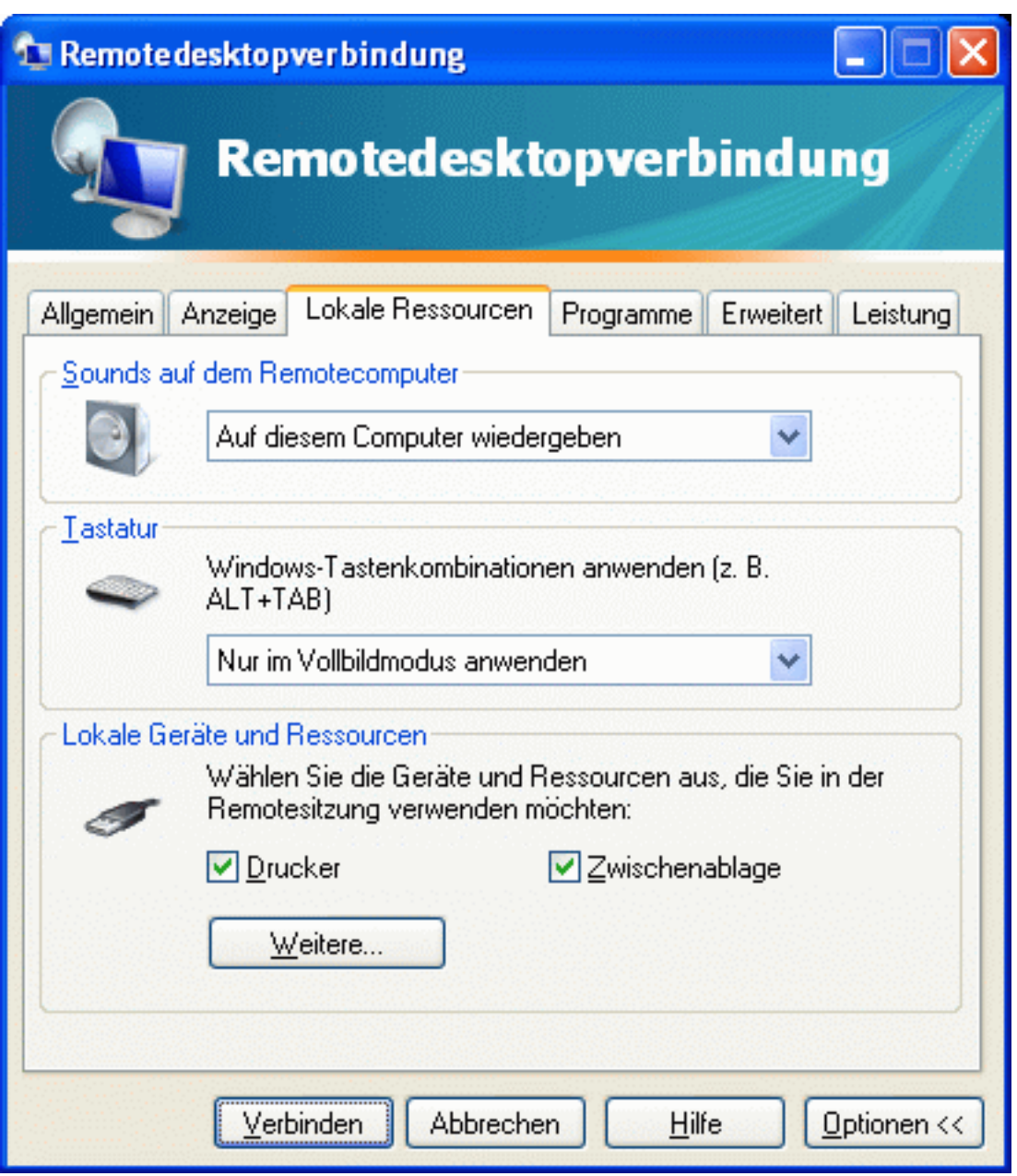

Optional können Sie dort auch Ihre Zwischenablage freigeben, um die Copy & Paste-Funktion zwischen Ihrem PC und Ihrem RDP-Server nutzen zu können. Unter "Weiteres" können Sie Ressourcen wie Smartcard, Schnittstellen und Laufwerke freigeben.

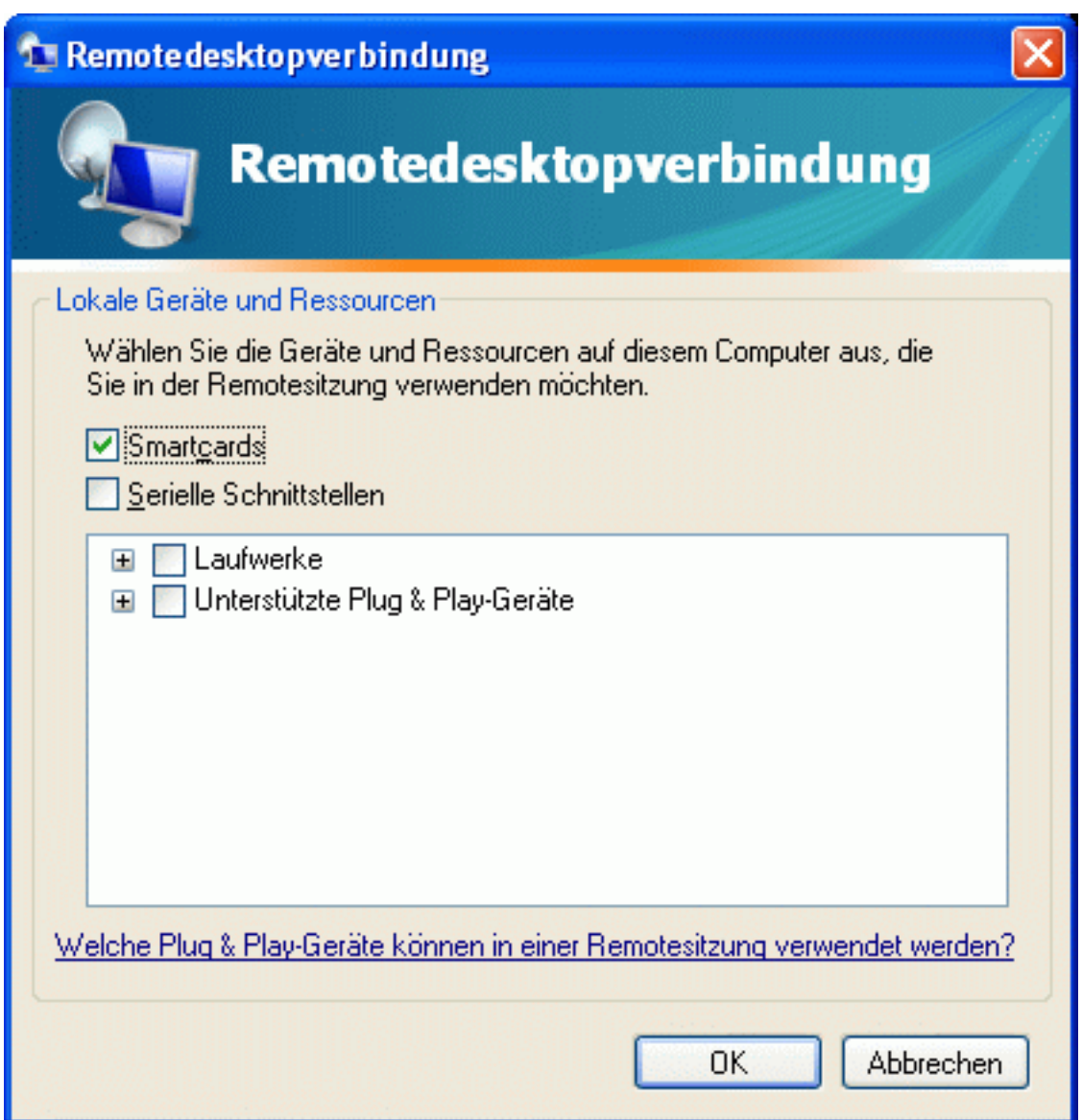

Klicken Sie nun auf "Verbinden".

Wenn Sie diese Einstellungen speichern möchten, klicken Sie auf "Allgemein" und dann auf "Speichern".

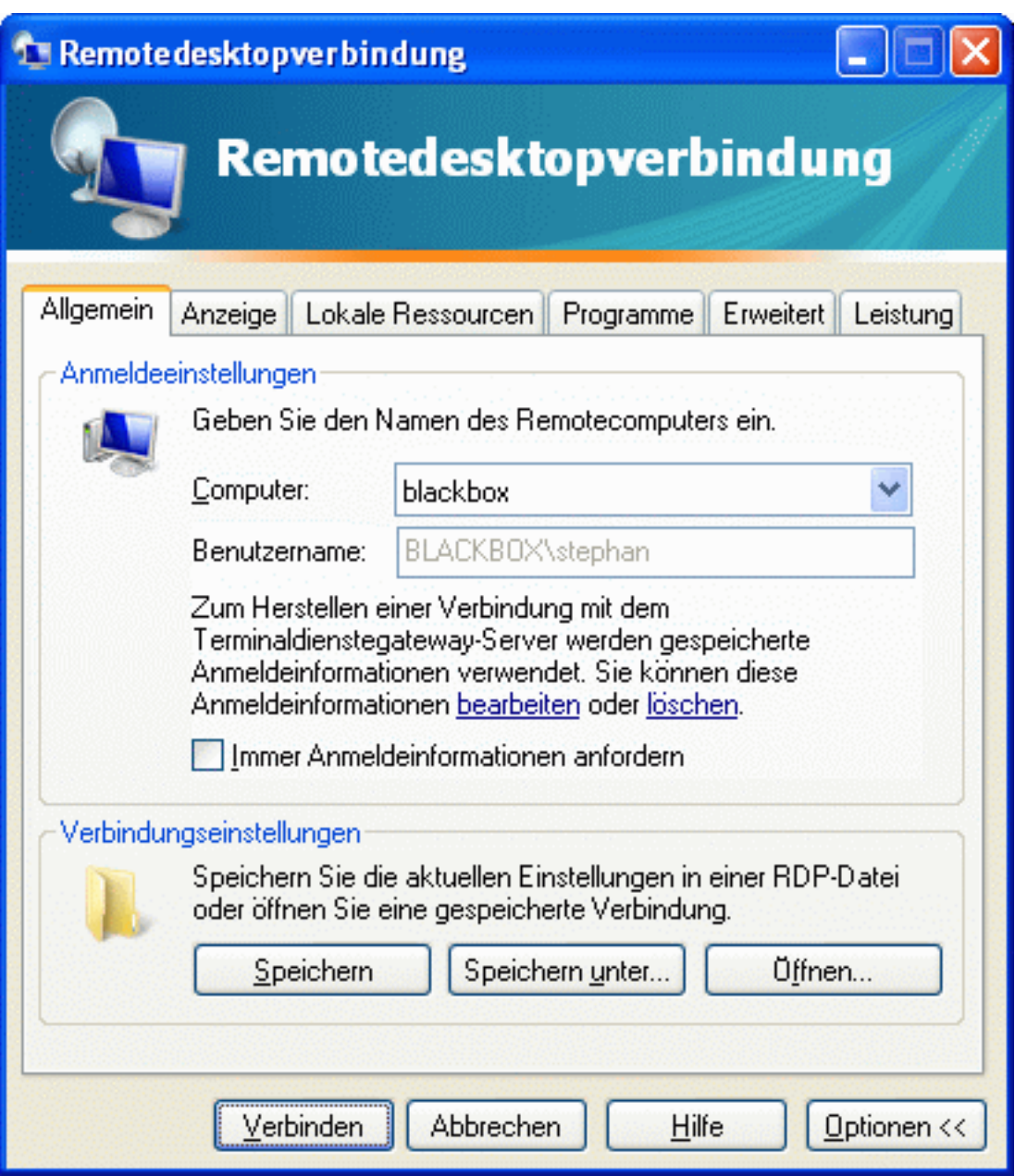

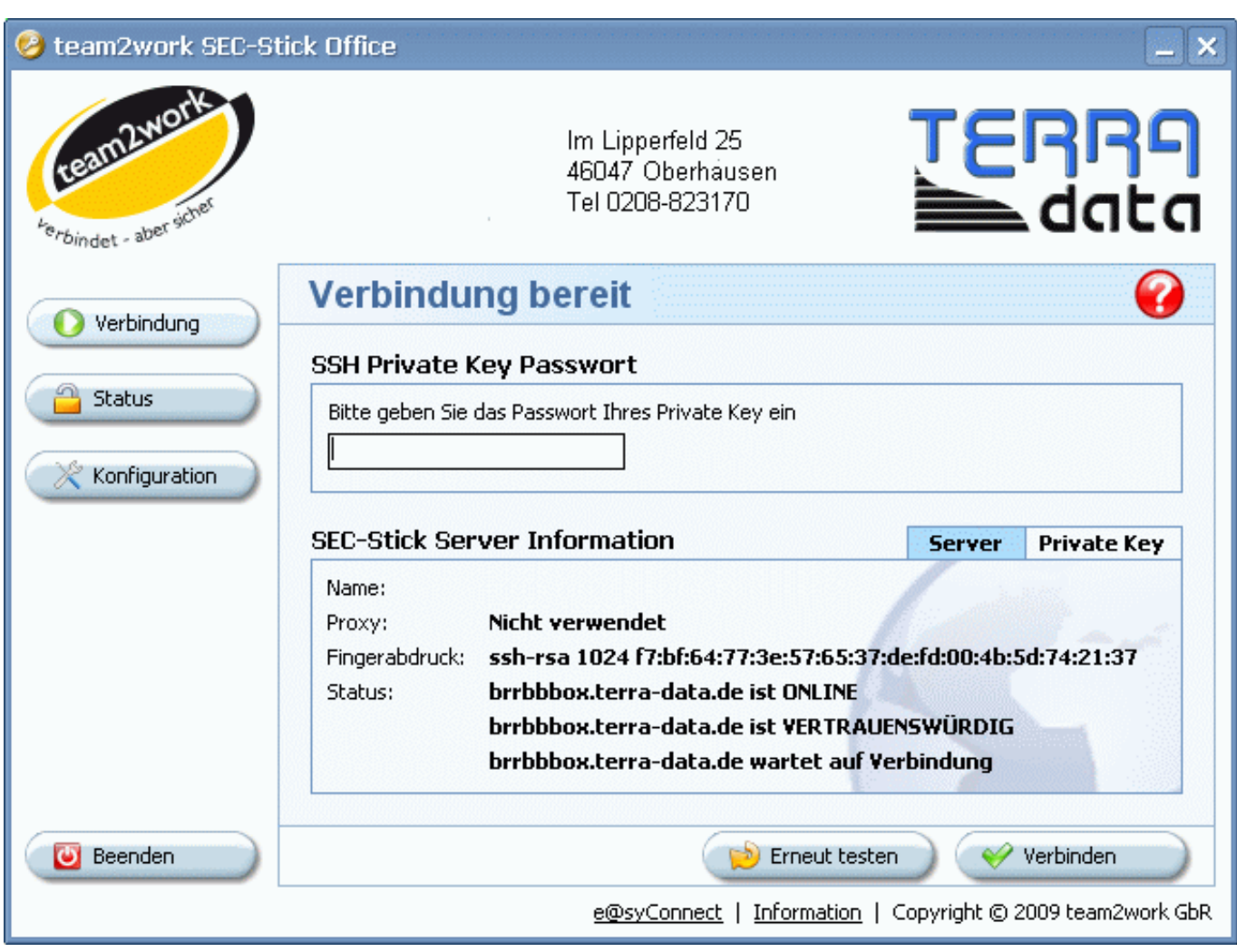

*Blackbox der Firma Team2Work:*

Nachdem Sie Ihren SecStick am PC angeschlossen haben, warten Sie, bis Sie Ihren Anmeldebildschirm sehen.

Klicken Sie dort auf "Konfiguration".

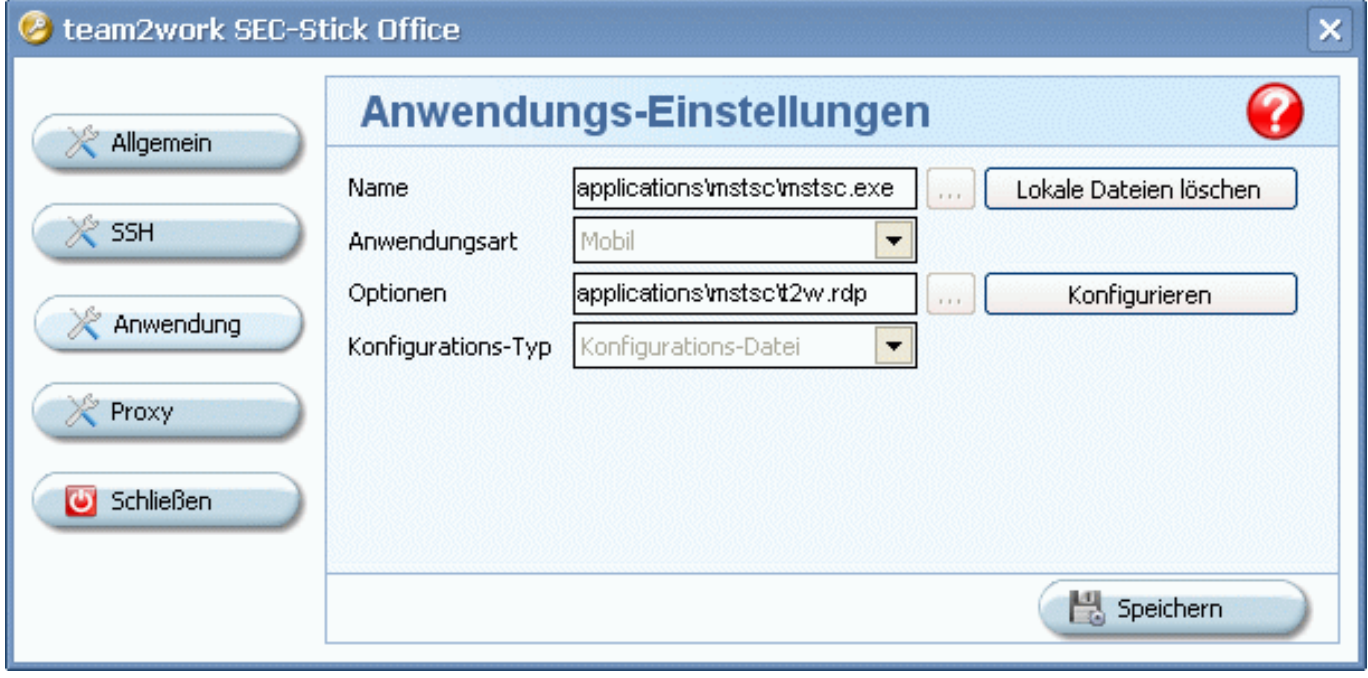

Seite 5 / 7

**© 2024 Terra Software GmbH <webmaster@faq.terra-data.eu> | 2024-05-09 16:57**

[URL: https://faq.terra-data.eu/content/100148/100103/de/remote-desktop-\\_-lokalen-drucker-an-rdp\\_server-weitergeben.html](https://faq.terra-data.eu/content/100148/100103/de/remote-desktop-_-lokalen-drucker-an-rdp_server-weitergeben.html)

Im Konfigurationsfenster müssen Sie dann auf "Anwendung" klicken und rechts neben Optionen auf "Einstellungen".

Im Einstellungsfenster sehen Sie dann Ihre RDP-Einstellungen.

Unter dem Punkt "Lokale Geräte" finden Sie Ihre lokalen Ressourcen, setzten Sie an die Geräte ein Häkchen, welche Sie freigeben möchten.

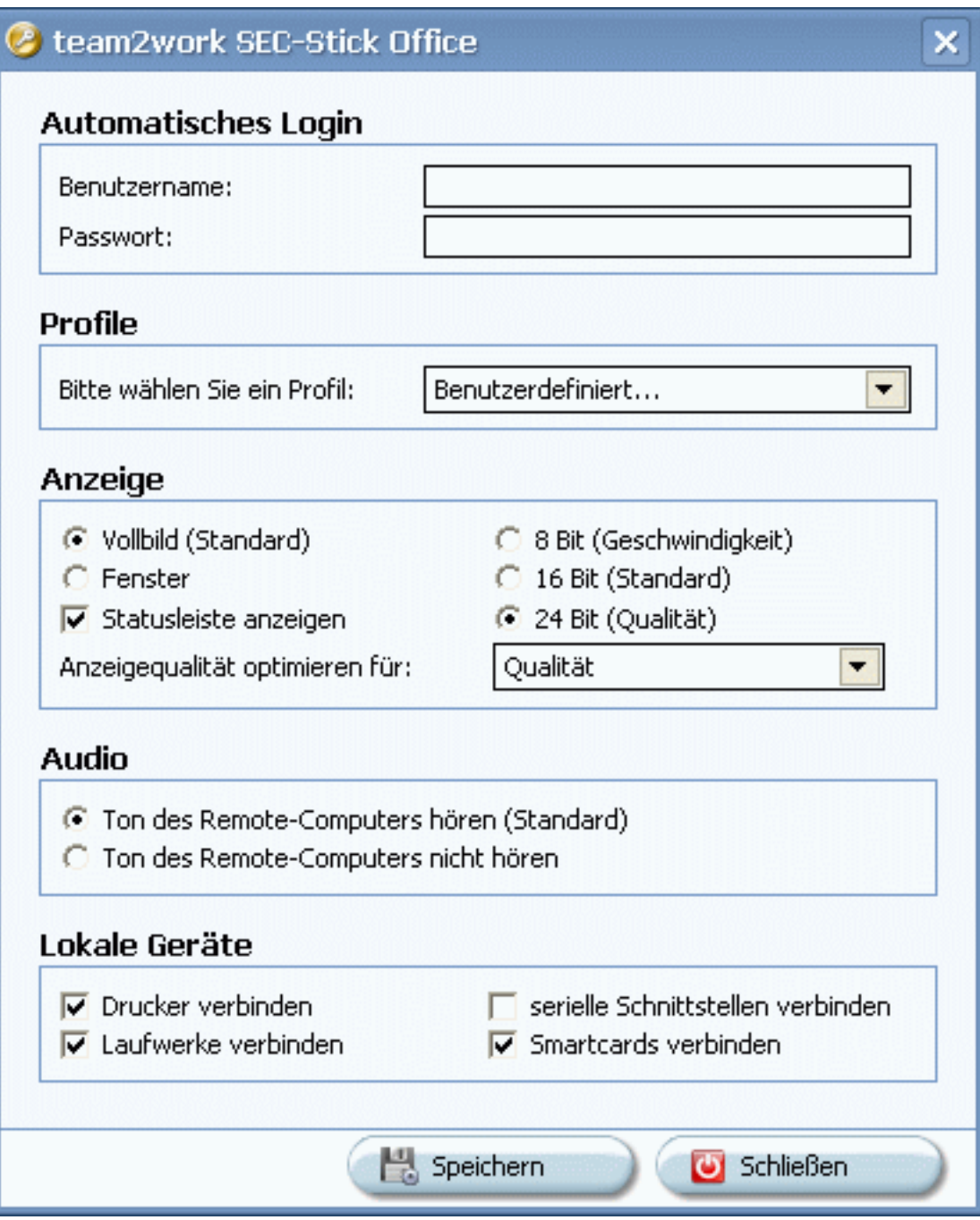

#### **Drucker wird nicht erkannt**

Sollte Ihr Drucker nicht erkannt werden, müssen Sie von der Herstellerseite oder der Hersteller-CD zuerst die Treiber für Ihren Drucker (den Sie z. B. an Ihrem HeimPC angeschlossen haben) auf dem RDP-Server installieren.

Bei der Installation werden Sie nach einem Anschluss gefragt, geben Sie dort Seite 6 / 7

**© 2024 Terra Software GmbH <webmaster@faq.terra-data.eu> | 2024-05-09 16:57**

URL: https://faq.terra-data.eu/content/100148/100103/de/remote-desktop- -lokalen-drucker-an-rdp\_server-weitergeben.html

einfach LPT1: an.

Eindeutige ID: #582 Verfasser: Terra Support Letzte Änderung: 2023-07-13 16:29

Seite 7 / 7 **© 2024 Terra Software GmbH <webmaster@faq.terra-data.eu> | 2024-05-09 16:57** [URL: https://faq.terra-data.eu/content/100148/100103/de/remote-desktop-\\_-lokalen-drucker-an-rdp\\_server-weitergeben.html](https://faq.terra-data.eu/content/100148/100103/de/remote-desktop-_-lokalen-drucker-an-rdp_server-weitergeben.html)